# Kısa Çalıştırma Talimatları RIA46

Saha ölçüm cihazı

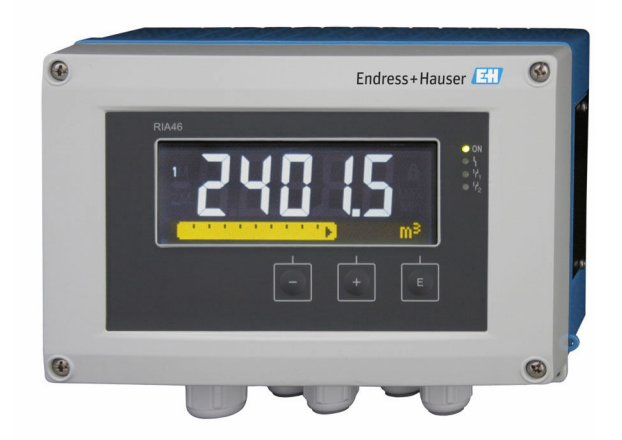

Bu talimatlar Özet Kullanım Talimatlarıdır, cihaza ilişkin Kullanım Talimatlarının yerine geçmezler.

Detaylı bilgiler Kullanım Talimatlarında ve diğer dokümantasyonda verilmiştir.

Tüm cihaz versiyonları için kaynak:

- İnternet: www.endress.com/deviceviewer
- Akıllı telefon/tablet: Endress+Hauser Operations uygulaması

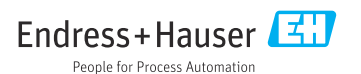

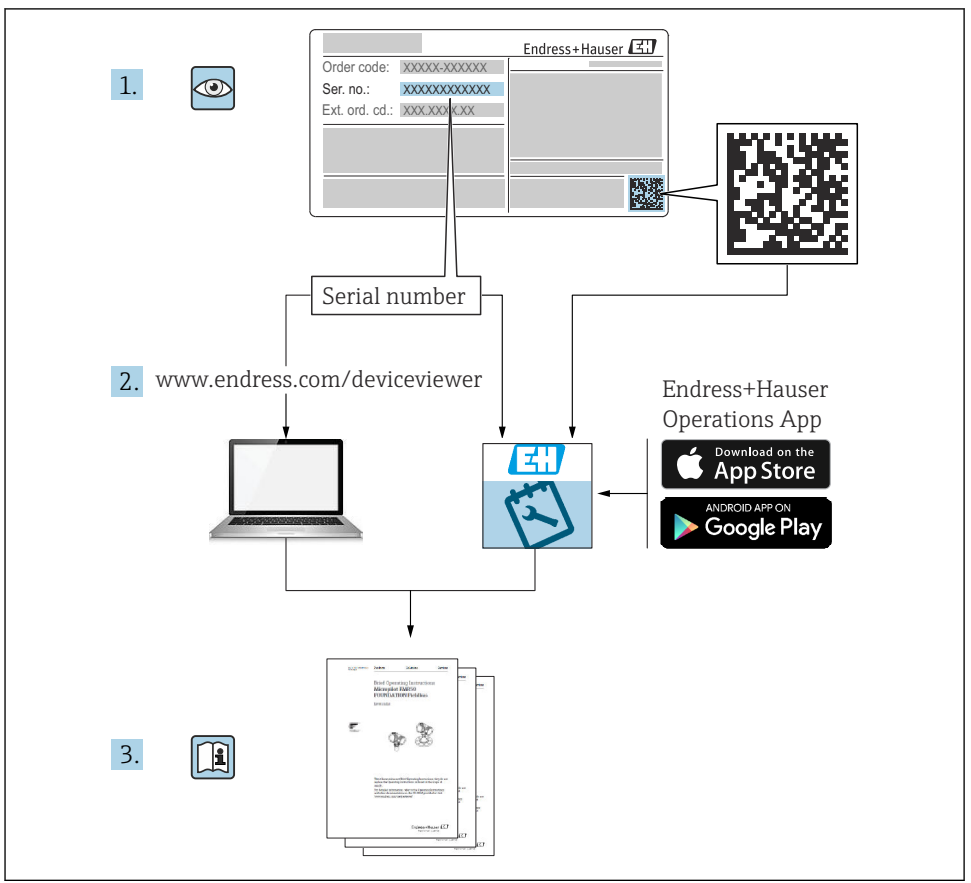

A0023555

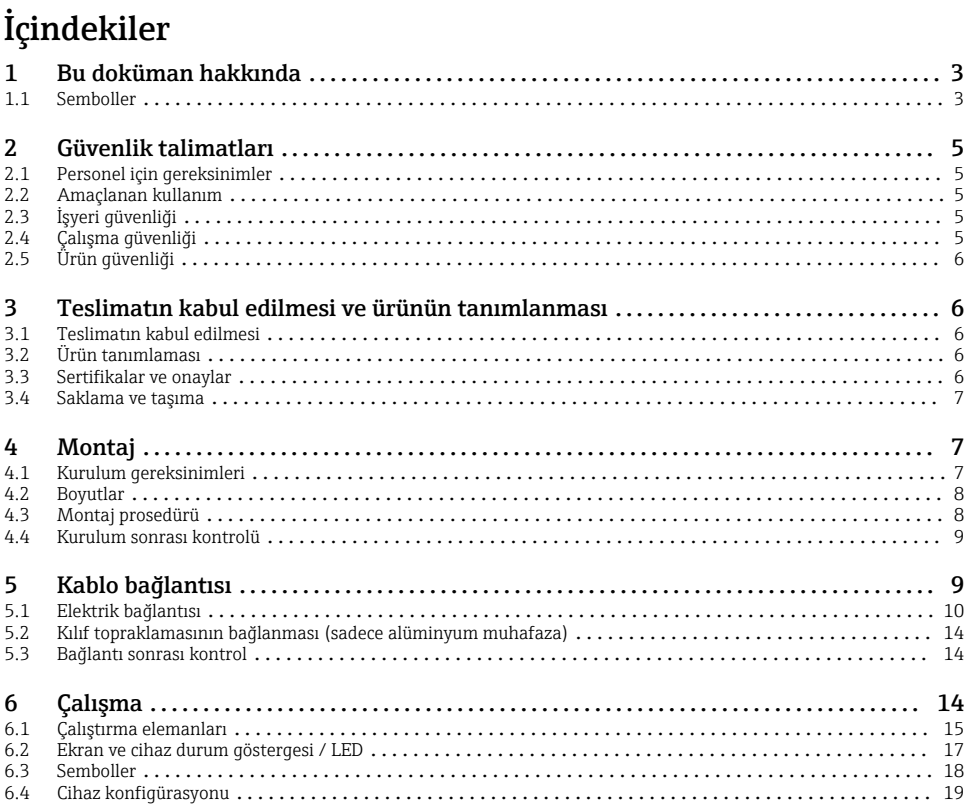

## 1 Bu doküman hakkında

### 1.1 Semboller

#### 1.1.1 Güvenlik sembolleri

#### **A** TEHLİKE

Bu sembol tehlikeli bir durum hakkında sizi uyarır. Bu durumun giderilememesi, ciddi veya ölümcül yaralanma ile sonuçlanacaktır.

#### **UYARI**

Bu sembol tehlikeli bir durum hakkında sizi uyarır. Bu durumun giderilememesi, ciddi veya ölümcül yaralanma ile sonuçlanabilir.

#### **A** DİKKAT

Bu sembol tehlikeli bir durum hakkında sizi uyarır. Bu durumun giderilememesi, düşük veya orta seviye yaralanma ile sonuçlanabilir.

#### **DUYURU**

Bu sembol kişisel yaralanma ile sonuçlanmayacak prosedürler ve diğer gerçekler hakkında bilgi içerir.

### 1.1.2 Elektrik sembolleri

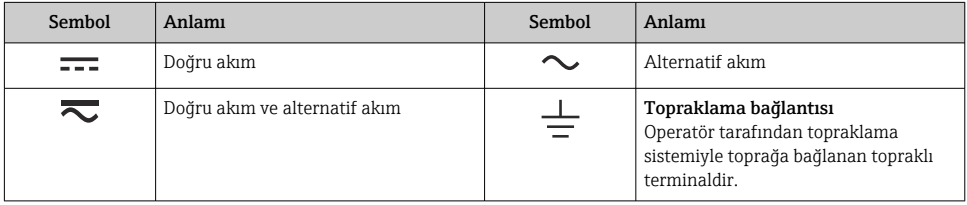

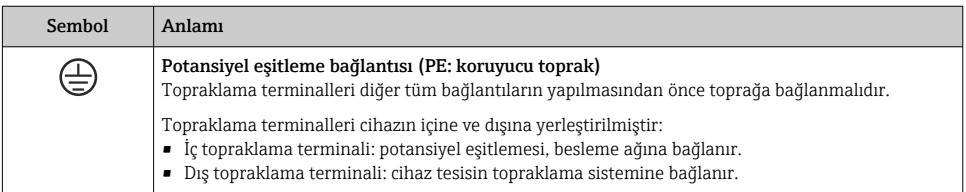

### 1.1.3 Belirli bilgi türleri için semboller

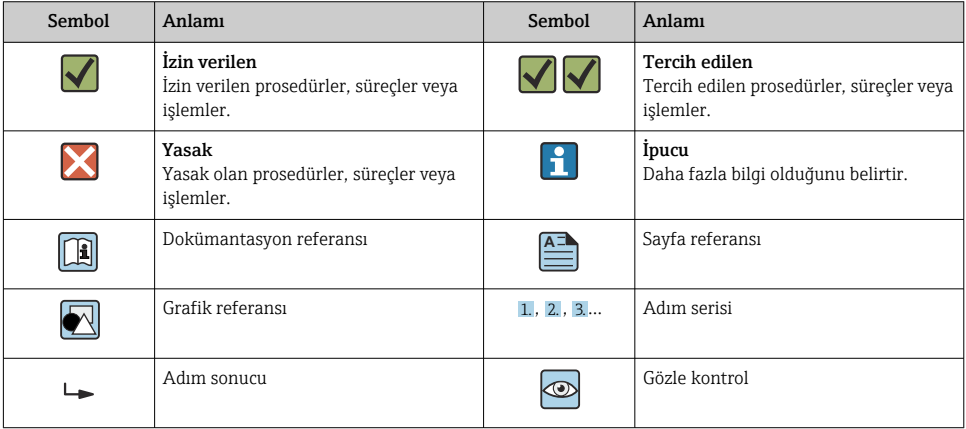

#### <span id="page-4-0"></span>1.1.4 Grafiklerdeki semboller

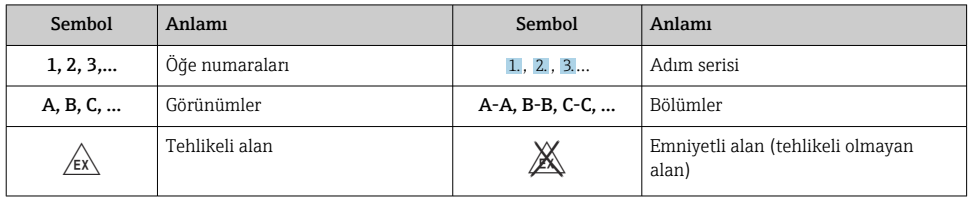

## 2 Güvenlik talimatları

### 2.1 Personel için gereksinimler

Personel, işleriyle ilgili şu gereksinimleri karşılamalıdır:

- ‣ Eğitimli kalifiye uzmanlar, bu işlev ve görev için gereken niteliklere ve ehliyete sahip olmalıdır.
- ‣ Tesis sahibi/operatörü tarafından yetkilendirilmiş olmalıdır.
- ‣ Ulusal yasal düzenlemeler konusunda bilgi sahibi olmalıdır.
- ‣ Çalışmaya başlamadan önce kılavuzdaki talimatlar ve tamamlayıcı dokümantasyonun yanı sıra sertifikaların (uygulamaya bağlı olarak) da okunup anlaşılması gerekir.
- ‣ Talimatlara ve temel şartlara uyulmalıdır.

### 2.2 Amaçlanan kullanım

Proses göstergesi analog proses değişkenlerini değerlendirir ve bunları çok renkli ekranda görüntüler. Prosesler cihazın çıkışları ve limit röleleri ile izlenebilir ve kontrol edilebilir. Cihaz bu amaçla çok sayıda yazılım fonksiyonlarına sahiptir. Güç, entegre döngü güç beslemesi sayesinde 2 telli sensörlere beslenebilir.

- Üretici hatalı kullanım veya amaç dışı kullanım sonucu oluşan zararlar ile ilgili sorumluluk kabul etmez. Bu cihazın herhangi bir şekilde dönüştürülmesine veya üzerinde değişiklik yapılmasına izin verilmez.
- Cihaz sahada kurulum amacıyla tasarlanmıştır.

## 2.3 İşyeri güvenliği

Cihaz üzerinde veya cihaz ile çalışırken:

‣ Ulusal düzenlemelere uygun şekilde gereken kişisel koruyucu ekipmanı giyin.

## 2.4 Çalışma güvenliği

Yaralanma tehlikesi!

- ‣ Cihazı sadece hatasız ve arızasız teknik durumdayken çalıştırın.
- ‣ Cihazın parazit olmadan çalıştırılmasından operatör sorumludur.

## <span id="page-5-0"></span>2.5 Ürün güvenliği

Bu ürün en son güvenlik gereksinimlerini karşılamak için ileri mühendislik uygulamalarına uygun şekilde tasarlanmış, test edilmiş ve fabrikadan çalıştırılması güvenlik bir durumda sevk edilmiştir.

## 3 Teslimatın kabul edilmesi ve ürünün tanımlanması

### 3.1 Teslimatın kabul edilmesi

Cihaz alındıktan sonra aşağıdaki şekilde ilerleyin:

- 1. Paketin bozulmamış olduğunu kontrol edin.
- 2. Hasar görülmüşse:

Tüm hasarı hemen üreticiye raporlayın.

- 3. Hasarlı malzemelerin kurulumunu yapmayın, çünkü üretici aksi durumda güvenlik gereksinimlerine uyumu garanti edemez ve bunun sonuçlarından sorumlu tutulamaz.
- 4. Teslimat kapsamını siparişinizin içeriği ile karşılaştırın.
- 5. Taşıma için kullanılan tüm paket malzemelerini çıkarın.

### 3.2 Ürün tanımlaması

Cihazın tanımlanmasında bu seçenekler kullanılabilir:

- İsim plakası spesifikasyonları
- İrsaliyede cihaz özelliklerinin dökümünü içeren uzun sipariş kodu

#### 3.2.1 Üreticinin adı ve adresi

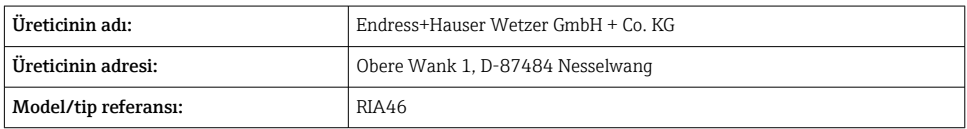

### 3.3 Sertifikalar ve onaylar

Cihaz için geçerli sertifikalar ve onaylar için: isim plakasındaki veriye bakın

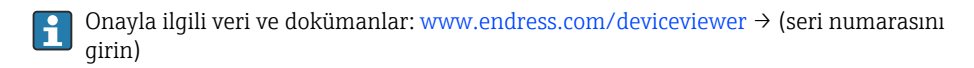

### <span id="page-6-0"></span>3.3.1 Diğer standartlar ve kılavuzlar

- IEC 60529: Panolar ile sağlanan koruma derecesi (IP kodu)
- IEC 61010-1: Elektrikli ekipmanların ölçüm, kontrol ve laboratuvarda kullanımı için güvenlik gereksinimleri
- EN 60079-11: Patlayıcı ortamlar - Bölüm 11: Kendinden güvenlik "I" ile ekipman koruması (opsiyonel)

### 3.4 Saklama ve taşıma

Lütfen aşağıdakilere dikkat edin:

İzin verilen depolama sıcaklığı –40 … 85 °C (–40 … 185 °F)'dir; cihazı sınırlı bir süre boyunca (en fazla 48 saat) sınırdaki sıcaklıklarda saklamak mümkündür.

Cihazı depolama ve nakliye sırasında darbelere ve dış etkilere karşı güvenilir bir şekilde korunacak şekilde paketleyin. Bu amaçla en iyi korumayı orijinal paket sağlar.

Depolama ve nakliye sırasında aşağıdaki çevresel etkilerden kaçının:

- Doğrudan güneş ışığı
- Titreşim
- Zarar verecek maddeler

## 4 Montaj

### 4.1 Kurulum gereksinimleri

### **AUYARI**

Cihazın kurulumu hatalı yapılmışsa tehlikeli bölge onayı artık geçerli değildir

 $\triangleright$  Cihaz ile ilgili Ex güvenlik talimatlarındaki kurulum kosullarına dikkat edin.

### DUYURU

#### Yüksek sıcaklıklar ekranın kullanım ömrünü kısaltır.

- ‣ Isı birikmesini engellemek için cihazın yeterince soğutulduğundan emin olun.
- ‣ Cihazı üst sıcaklık aralığında uzun bir süre boyunca çalıştırmayın.

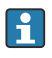

–30 °C (–22 °F) altındaki sıcaklıklarda ekranın okunabilirliği garanti edilemez.

Gösterge sahada kullanılacak şekilde tasarlanmıştır.<sup>1)</sup>

Yönlendirme ekranın okunabilirliği ile belirlenir. Kablo girişi cihazın alt kısmında bulunur.

Çalışma sıcaklık aralığı:

 $-40$  ... 50 °C ( $-40$  ... 122 °F)

<sup>1)</sup> UL onayına uygun şekilde sadece panele veya yüzeye monte edilebilir.

### <span id="page-7-0"></span>4.2 Boyutlar

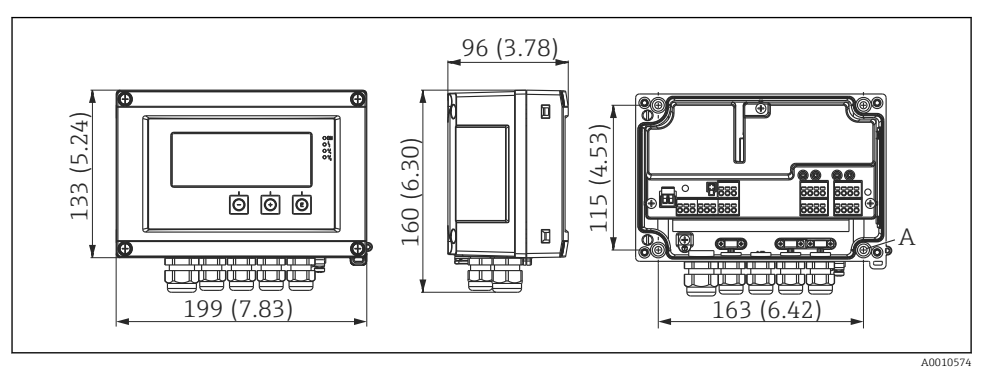

 *1 Saha göstergesinin boyutları, mm (inç)*

### 4.3 Montaj prosedürü

Saha göstergesi 4 vida ∅5 mm (0,2 in) ile doğrudan duvara sabitlenebilir veya opsiyonel montaj kiti ile boruya veya duvara monte edilebilir.

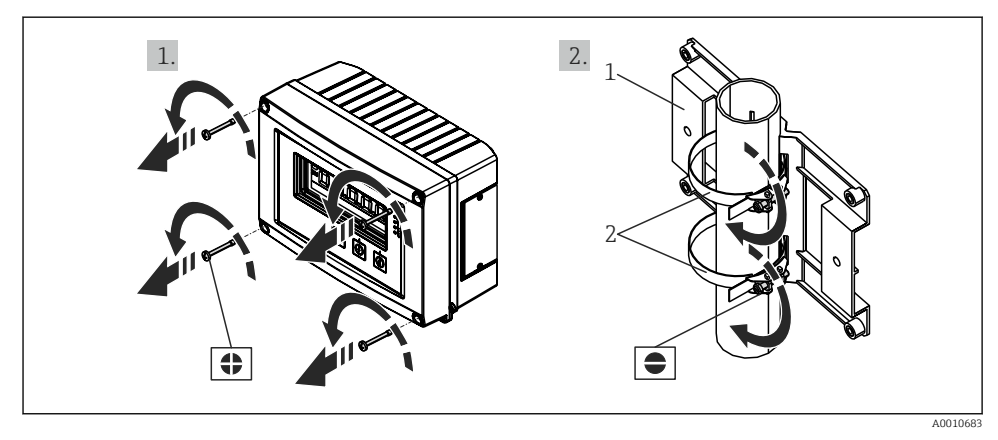

 *2 Saha göstergesinin boruya monte edilmesi*

- *1 Montaj plakası*
- *2 Boru montaj için metal şerit*

*A Doğrudan duvara montaj veya 4 vidalı ⌀ 5 mm (0,2 in) opsiyonel montaj plakası*

<span id="page-8-0"></span>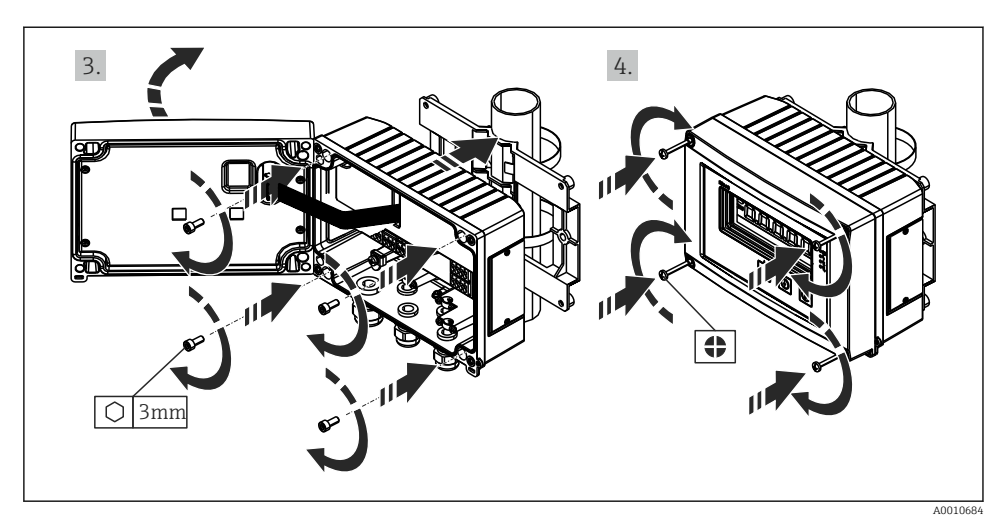

 *3 Saha göstergesinin boruya monte edilmesi*

### 4.4 Kurulum sonrası kontrolü

- Conta hasarsız mı?
- Muhafaza duvara veya montaj plakasına sabit bir şekilde vidalanmış mı?
- Muhafaza vidaları sıkıca sıkıştırılmış mı?

### 5 Kablo bağlantısı

#### **AUYARI**

#### Tehlike! Elektrik voltajı!

- ‣ Cihazdaki tüm bağlantıların enerji kesildikten sonra yapılması gerekmektedir.
- ‣ Koruyucu topraklama bağlantısı diğer tüm bağlantılardan önce yapılmalıdır. Koruyucu topraklama bağlantısı kesilirse, bu durum tehlike yaratabilir.
- ‣ Cihazı devreye almadan önce, besleme voltajının isim plakasındaki voltaj spesifikasyonlarına uygun olduğundan emin olun.
- ‣ Binadaki tesisatta uygun siviç veya devre kesici bulunmalıdır. Bu siviç cihazın yakınında olmalı (kolayca ulaşılabilmelidir) ve devre kesici olarak işaretlenmelidir.
- ‣ Güç kablosu için aşırı akım koruma elemanı (nominal akım ≤ 10 A) gereklidir.
	- Cihazdaki terminal adlandırmasına dikkat edin.
	- Güvenli düşük voltaj ile tehlikeli kontak voltajının rölede karışık olarak bulunmasına izin verilmez.

### <span id="page-9-0"></span>5.1 Elektrik bağlantısı

Bir döngü güç beslemesi (LPS) her giriş için verilmiştir. Döngü güç beslemesi 2 kablolu sensörlere güç beslemek üzere tasarlanmıştır ve sistem ve çıkışlardan galvanik olarak izole edilmiştir.

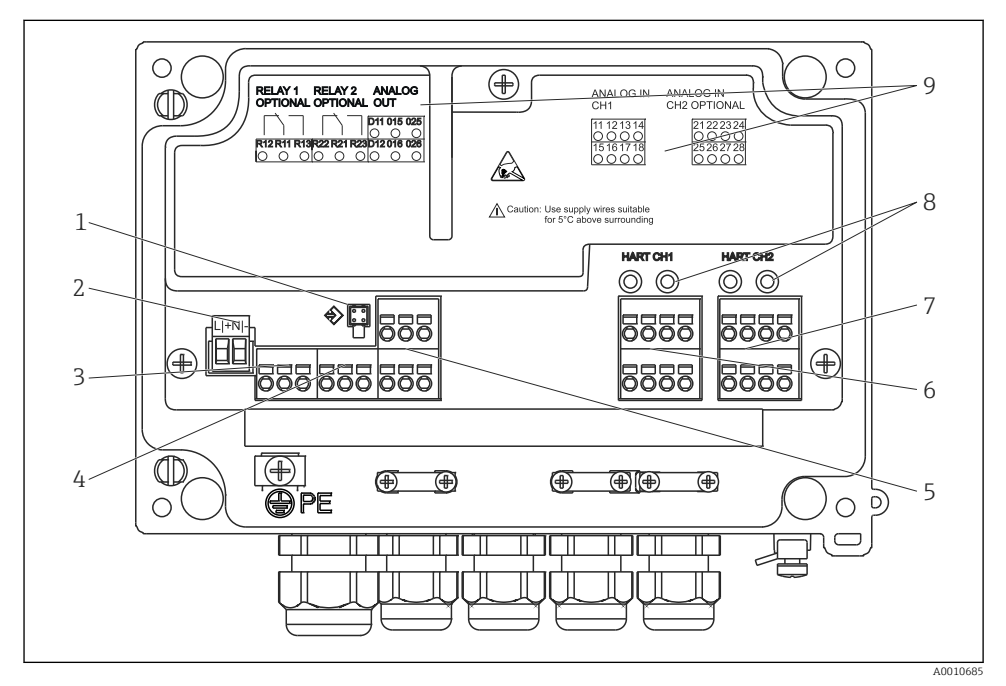

 *4 Cihazın terminal ataması (kanal 2 ve röle opsiyonel)*

- *Arayüz kablosu için bağlantı soketi*
- *Besleme voltajı için terminal*
- *Röle 1 için terminal (opsiyonel)*
- *Röle 2 için terminal (opsiyonel)*
- *Analog için terminal ve durum çıkışı*
- *Analog giriş 1 için terminal*
- *Analog giriş 2 için terminal (opsiyonel)*
- *HART® bağlantı soketleri*
- *Terminal atama lazer etiketleme*

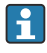

Eğer uzun sinyal kablolarında yüksek enerji geçişleri bekleniyorsa giriş kısmına uygun bir parafudr bağlamanızı öneririz.

### 5.1.1 Proses göstergesindeki olası bağlantılara genel bakış

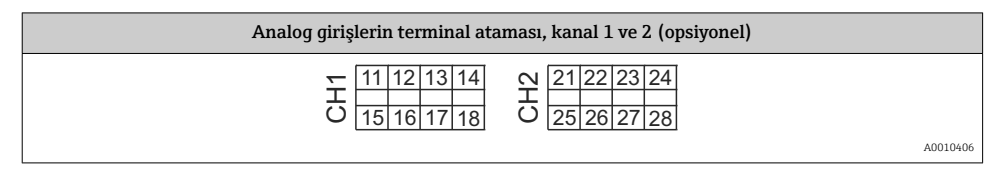

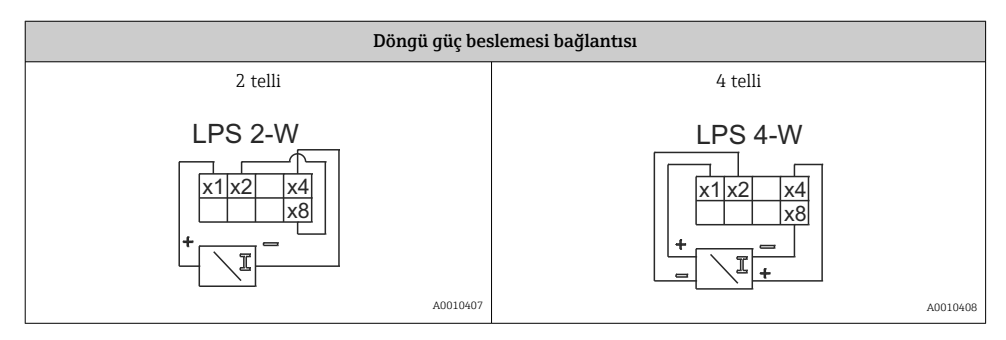

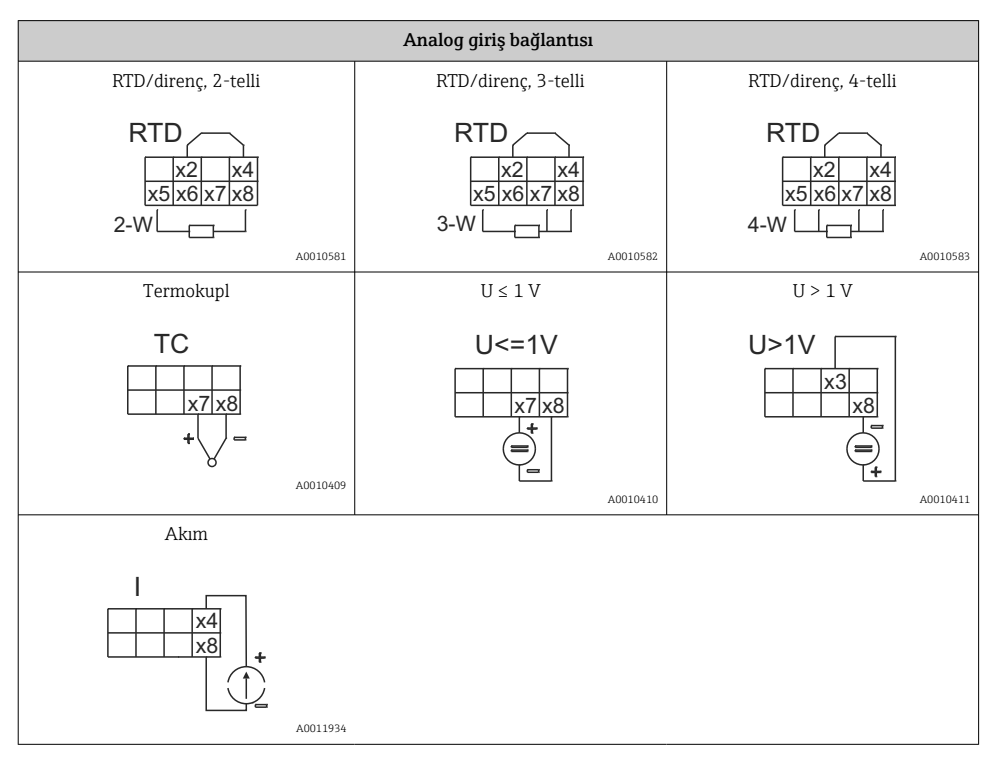

#### *Resimde güç beslemesinin arızalanması durumunda rölelerin kontak pozisyonu gösterilmektedir:*

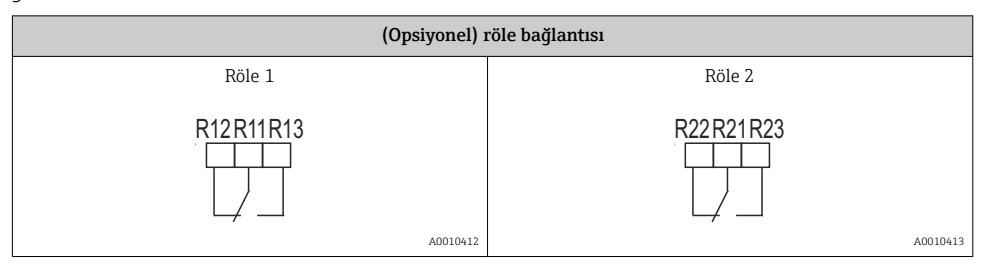

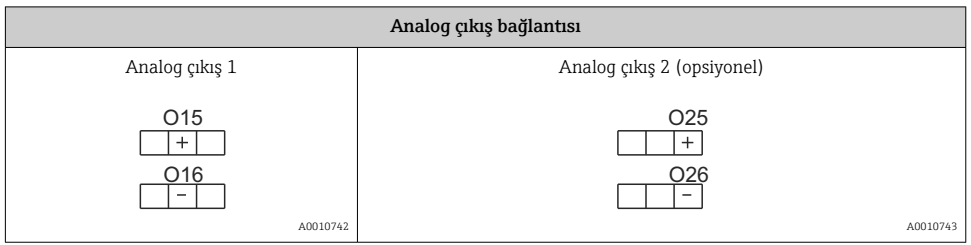

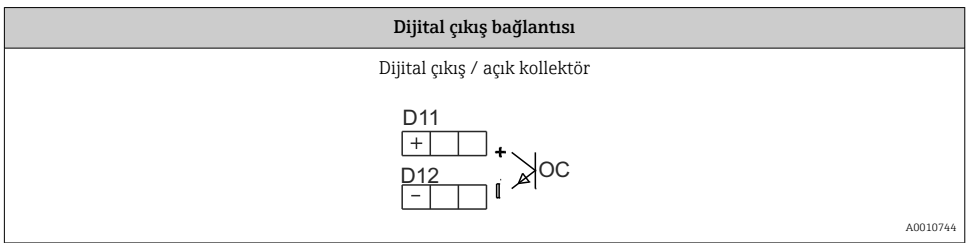

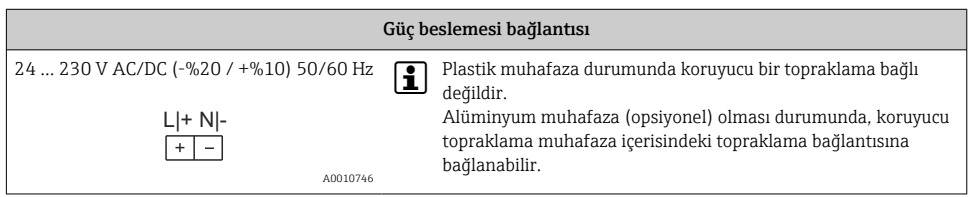

 $\overline{f}$ 

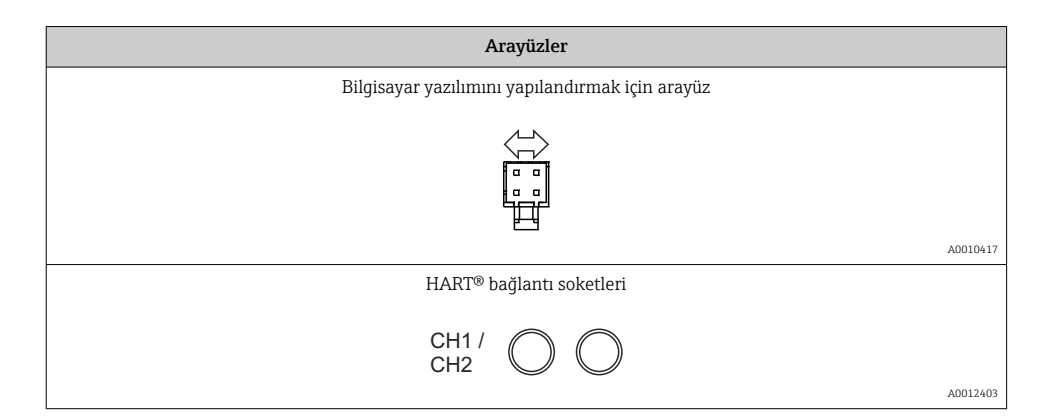

HART® terminalleri döngü güç beslemesinin iç dirençlerine bağlanır.

Akım girişine içten bir bağlantı yoktur. Cihazın döngü güç beslemesi kullanılmıyorsa, 4 … 20 mA akım döngüsünde harici bir HART® direnci kullanılmalıdır.

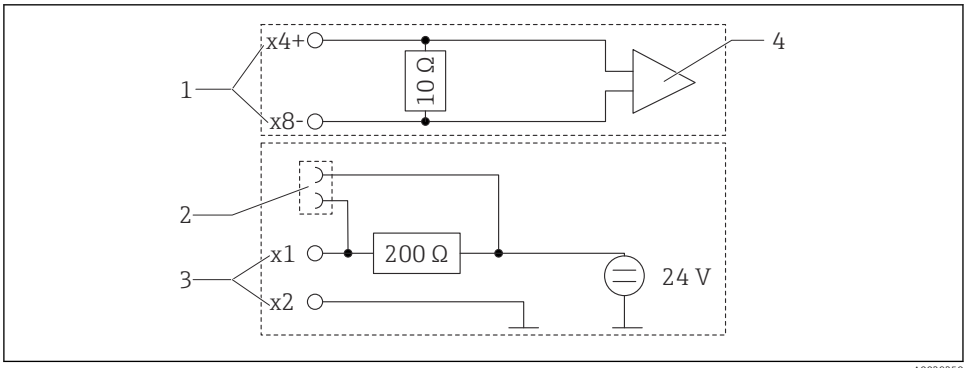

 *5 HART® bağlantı soketlerinin dahili devreleri*

A0029250

- *1 Akım girişi*
- *2 HART® bağlantı soketleri*
- *3 Döngü güç beslemesi*
- *4 A/D dönüştürücü*

### <span id="page-13-0"></span>5.2 Kılıf topraklamasının bağlanması (sadece alüminyum muhafaza)

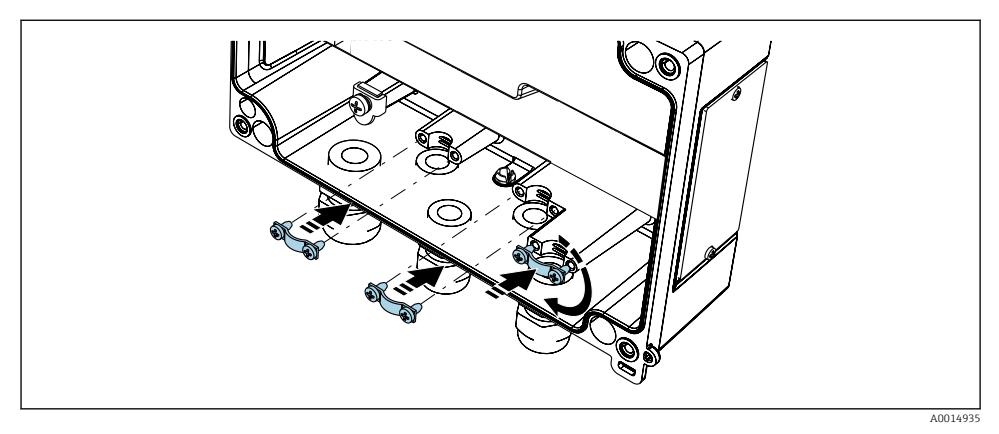

 *6 Kılıf topraklama bağlantısı*

### 5.3 Bağlantı sonrası kontrol

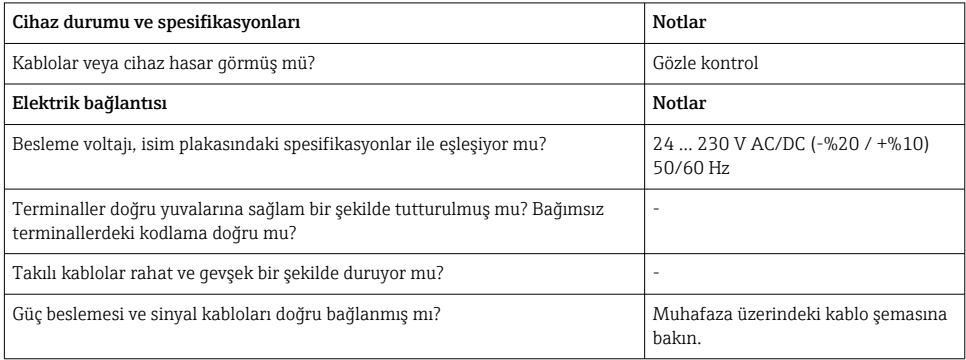

## 6 Çalışma

Cihazın basit çalıştırma konsepti sayesinde basılı Kullanım Talimatları olmadan cihazın birçok uygulama için devreye alınması mümkündür.

FieldCare işletim yazılımı cihazın yapılandırılması için hızlı ve kolay bir yöntemdir. Bağımsız parametreler hakkında ek bilgiler içeren kısa açıklama (yardım) metinleri içerir.

### <span id="page-14-0"></span>6.1 Çalıştırma elemanları

#### 6.1.1 Cihazın yerel olarak çalıştırılması

Cihaz, ön kısmına entegre edilmiş üç tuş aracılığıyla çalıştırılır

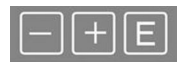

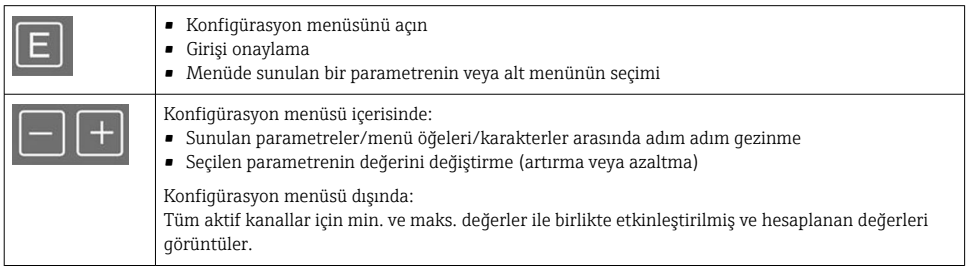

Menünün sonundaki "x Back" ile menü öğelerinden / alt menülerden her zaman çıkabilirsiniz.

'-' ve '+' tuşlarına eş zamanlı olarak uzun süre (> 3 s) basarak değişiklikleri kaydetmeden doğrudan ayardan çıkın.

#### 6.1.2 Arayüz ve bilgisayar konfigürasyon yazılımı ile konfigürasyon

### A DİKKAT

#### Konfigürasyon yazılımı ile yapılandırma yaparken belirsiz durumlar ve çıkışların ve rölelerin anahtarlanması

‣ Proses çalışır durumdayken cihazı yapılandırmayın.

FieldCare Cihaz Ayar yazılımı kullanarak cihazı yapılandırmak için cihazı bilgisayarınıza bağlayın. Bu iş için özel bir arayüz adaptörü gereklidir, örn. Commubox FXA291.

#### FieldCare içerisinde haberleşme DTM kurulumu

Gösterge yapılandırılmadan önce, FieldCare Cihaz Ayarı bilgisayarınıza kurulmuş olmalıdır. Kurulum talimatları FieldCare talimatlarında bulunabilir.

Sonrasında aşağıdaki talimatlara uygun şekilde FieldCare cihaz sürücüsünü kurun:

- 1. İlk olarak cihaz sürücüsü "CDI DTMlibrary"'yi FieldCare içerisine kurun. FieldCare içerisinde "Endress+Hauser Device DTMs → Service / Specific → CDI" altında bulunur.
- 2. FieldCare içerisindeki DTM kataloğu güncellenmelidir. Yeni kurulan DTM'leri DTM kataloğuna ekleyin.

### TXU10/FXA291 için Windows sürücüsünün kurulumu

Windows'a sürücüyü kurmak için yönetici hakları gereklidir. Aşağıdaki şekilde ilerleyin:

- 1. TXU10/FXA291 arayüz adaptörünü kullanarak cihazı bilgisayara bağlayın.
	- Yeni bir cihaz tespit edilir ve Windows kurulum sihirbazı açılır.
- 2. Kurulum sihirbazında cihazın yazılımı otomatik aramasına izin vermeyin. Bunun için "No, not this time" seçin ve "Next" üzerine tıklayın.
- 3. Sonraki pencerede "Install software from a list or specific location" seçin ve "Next" üzerine tıklayın.
- 4. Sonraki pencerede "Browse" üzerine tıklayın ve TXU10/FXA291 adaptörü için sürücünün kaydedilecek dizini seçin.
	- Sürücü kurulur.
- 5. Kurulumu bitirmek için "Finish" üzerine tıklayın.
- 6. Başka bir cihaz tespit edilir ve Windows kurulum sihirbazı yeniden başlar. Yine "No, not this time" seçin ve "Next" üzerine tıklayın.
- 7. Sonraki pencerede "Install software from a list or specific location" seçin ve "Next" üzerine tıklayın.
- 8. Sonraki pencerede "Browse" üzerine tıklayın ve TXU10/FXA291 adaptörü için sürücünün kaydedilecek dizini seçin.
	- Sürücü kurulur.
- 9. Kurulumu bitirmek için "Finish" üzerine tıklayın.

Bu arayüz adaptörü için sürücü kurulumunu tamamlar. Atanmış olan COM portu Windows aygıt yöneticisinde görülebilir.

#### Bağlantının kurulması

FieldCare ile bağlantı kurmak için aşağıdaki şekilde ilerleyin:

- 1. İlk olarak bağlantı makrosunu düzenleyin. Bunun için yeni bir proje başlatın ve görüntülenen pencerede "Service (CDI) FXA291" için sembol üzerine sağ tıklayın ve "Edit" seçin.
- 2. Sonraki pencerede "Serial interface" yanında, TXU10/FXA291 adaptörü için Windows sürücüsü kurulumu sırasında atanmış olan COM portunu seçin.
	- Makro şimdi yapılandırılmıştır. "Finish" seçin.
- 3. Üzerine çift tıklayarak "Service (CDI) FXA291" makrosunu başlatın ve sonraki soruyu "Yes" olarak cevaplayın.
	- Bağlı cihaz için bir arama gerçekleştirilir ve uygun DTM açılır. Online konfigürasyon başlatılır.

<span id="page-16-0"></span>Cihaz için bu Kullanım Talimatlarına uygun şekilde cihaz konfigürasyonu ile devam edin. Ayar menüsünün tamamı, örn. bu Kullanım Talimatlarında listelenen parametrelerin tümü, FieldCare Device Setup içerisinde de bulunabilir.

Genellikle, erişim koruması aktif durumda olsa dahi FieldCare PC yazılımı ve uygun cihaz DTM'si kullanılarak parametrelerin üzerine yazmak mümkündür.

Bir kod ile sağlanan erişim korumasının yazılıma iletilmesi istenirse bu fonksiyon, genişletilmiş cihaz kurulumu üzerinden etkinleştirilmelidir.

Bunun için Menu → Setup / Expert → System → Overfill protect → German WHG seçin ve onaylayın.

### 6.2 Ekran ve cihaz durum göstergesi / LED

Proses göstergesi iki bölüme ayrılmış bir aydınlatmalı LC ekran sunar. Segment bölüm kanalın değerini ve ek bilgileri ve alarmları görüntüler.

Nokta matrisi bölümünde, görüntü modundayken TAG, ünite veya bar grafiği gibi ek kanal bilgileri görüntülenir. Çalışma sırasında çalışmayla ilgili bilgiler İngilizce olarak görüntülenir.

Ekranın yapılandırılması için parametreler Kullanım Talimatları "Cihazın yapılandırılması" bölümünde detaylı bir şekilde açıklanmıştır.

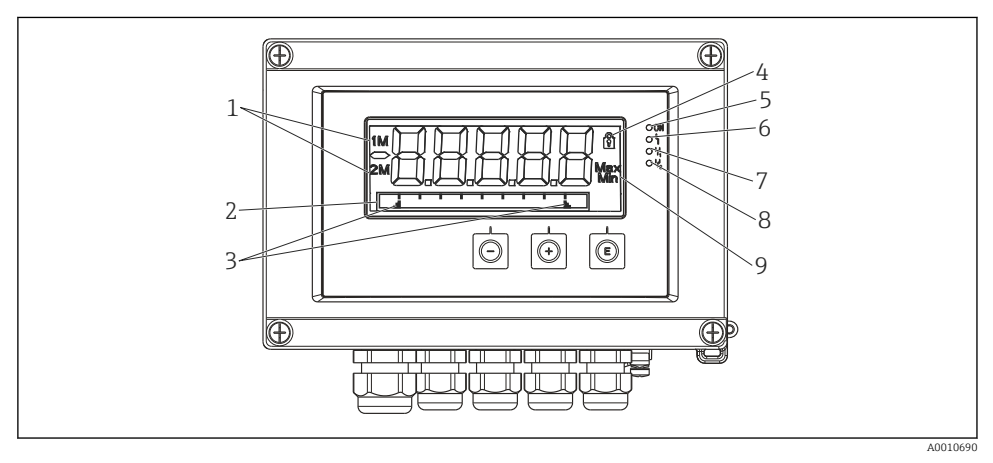

 *7 Saha göstergesi ekranı*

- *1 Kanal göstergesi: 1: analog giriş 1; 2: analog giriş 2; 1M: hesaplanan değer 1; 2M: hesaplanan değer 2*
- *2 TAG için nokta matris ekran, çubuklu grafik, ünite*
- *3 Çubuklu grafikteki limit değer göstergeleri*
- *4 "Operation locked" göstergesi*
- *5 Yeşil LED; açık besleme voltajı uygulandı*
- *6 Kırmızı LED; açık hata/alarm*
- *7 Sarı LED; açık röle 1 enerjili*
- *8 Sarı LED; açık röle 2 enerjili*
- *9 Minimum/maksimum değer göstergesi*

<span id="page-17-0"></span>Bir hata olması halinde, cihaz hata gösterimi ile kanalın gösterimi arasında otomatik geçiş yapar, bkz. Kullanım Talimatları "Cihaz otomatik teşhis, ..." ve "Arıza Giderme" bölümleri.

### 6.3 Semboller

#### 6.3.1 Ekran sembolleri

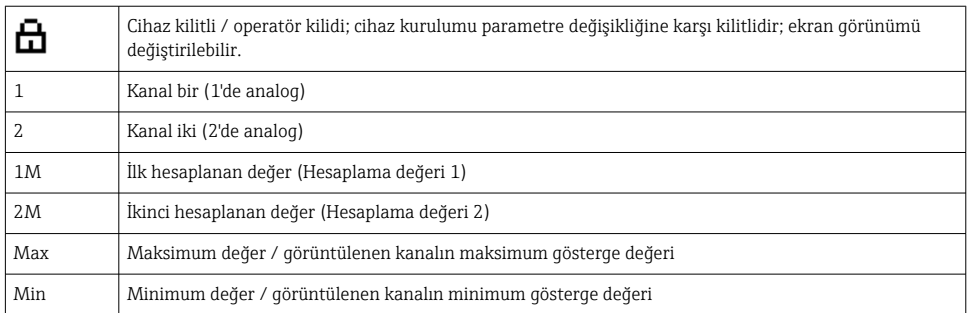

#### Bir hata olması durumunda:

Ekran şunu gösterir:  $---$ , ölçülen değer görüntülenmez

Aralık altı/aralık üstü:

Hata ve kanal numarası (TAG) nokta matrisi bölümünde gösterilir.

### 6.3.2 Düzenleme modundaki ikonlar

Özelleştirilmiş bir metin girmek için aşağıdaki karakterler kullanılabilir:

'0-9', 'a-z', 'A-Z', '+', '-', '\*', '/', '\', '%', '°', '2', '3', 'm', '.', ',', ';', ':', '!', '?', '\_', '#', '\$', '"', '´', '(', ')',  $\cdot$ .,

Nümerik girişlerde '0-9' arası rakamlar ve ondalık noktası kullanılabilir.

Ayrıca, aşağıdaki ikonlar da düzenleme modunda kullanılabilir:

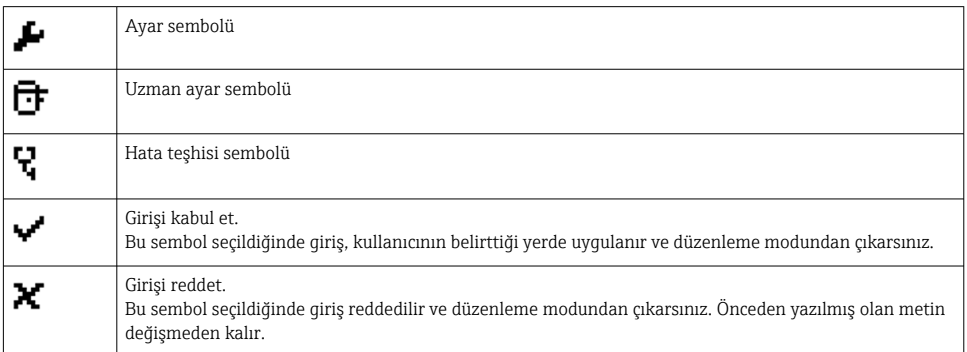

<span id="page-18-0"></span>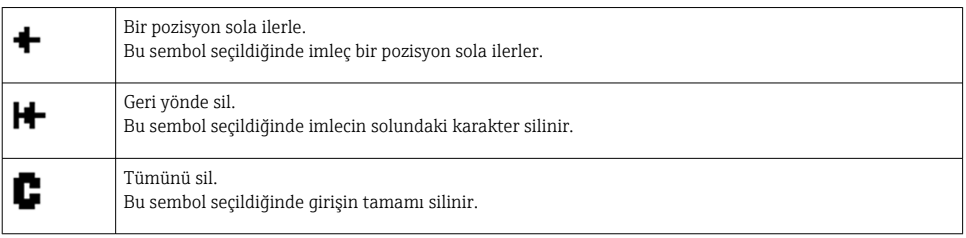

## 6.4 Cihaz konfigürasyonu

Cihaz konfigürasyonu hakkında detaylı bilgiler Kullanım Talimatları içerisinde yer alır.

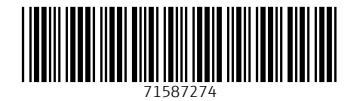

### www.addresses.endress.com

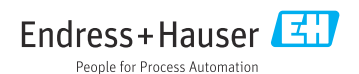